## Schedule meetings and track responses

### **Step 1**

Select **Home > Meeting.**

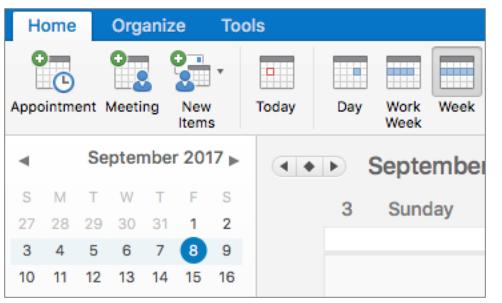

#### **Step 3**

Select **Room Finder**, select a location from the room list,

and then choose a room.

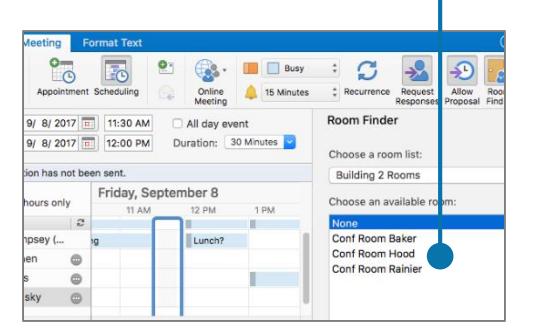

#### **Step 5**

Click **Format Text > Attach File > Online Locations** to attach a link to a file you've stored on OneDrive or SharePoint.

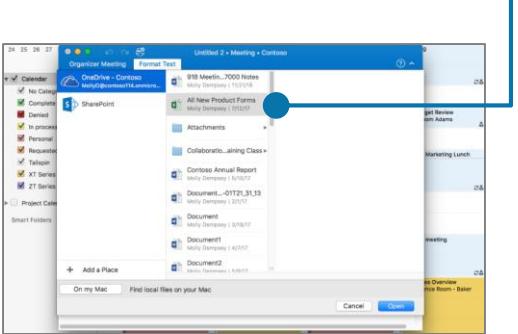

#### **Step 2**

Select **Scheduling**, then add attendee names in the **Add New**  box to see free/busy times.

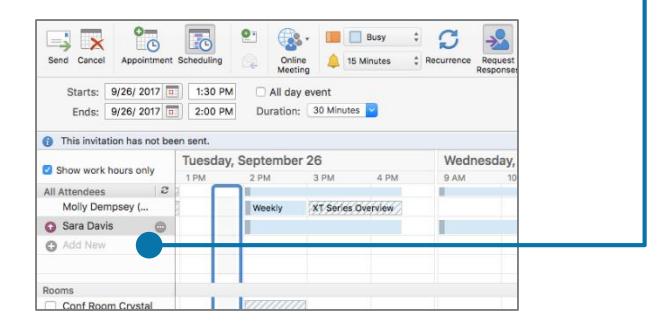

#### **Step 4**

Select **Organizer Meeting > Online Meeting** to include an online meeting link.

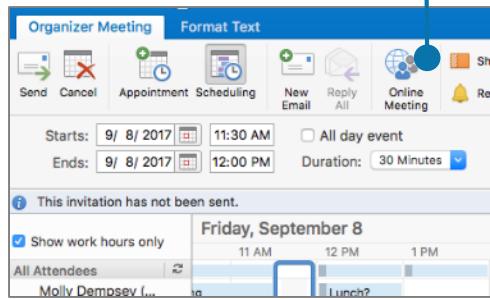

#### **Step 6**

After you send the invite, open it and select **Organizer Meeting > Scheduling** to see responses.

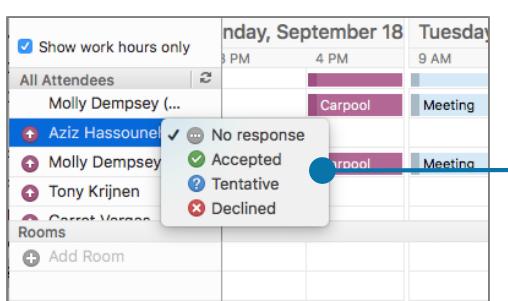

# Cheat sheet - Outlook Calendar for Mac

# Apply categories to sort your events

Right-click an event, select **Categorize**, and then select a category.

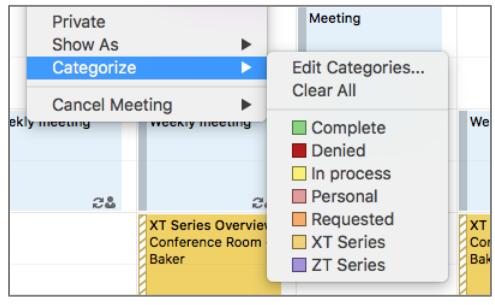

## Switch calendar views

Select **Home** and then a view option like **Day** or **Work Week**.

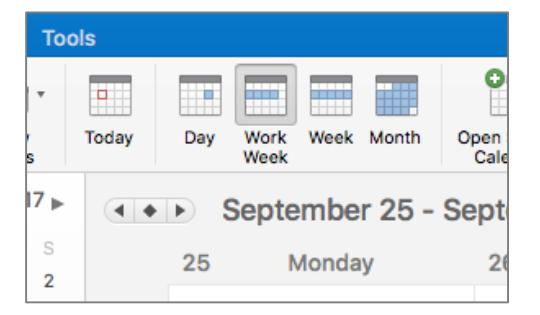

## Share a calendar

Select **Organize > Calendar Permissions**, and then select the **Permissions** tab. Select **Add Use** and choose the permissions.

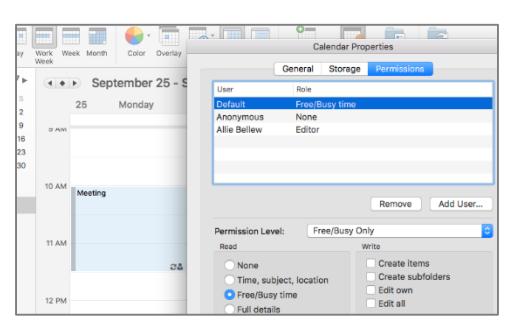

# Keyboard shortcuts

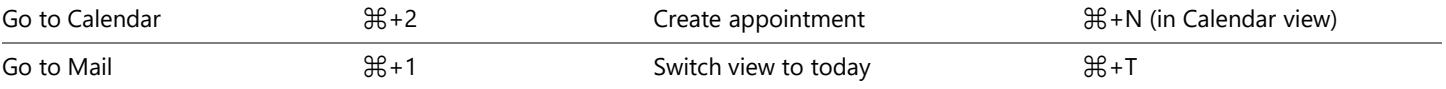

More keyboard shortcuts:<https://go.microsoft.com/fwlink/?linkid=864503>

### Learn more

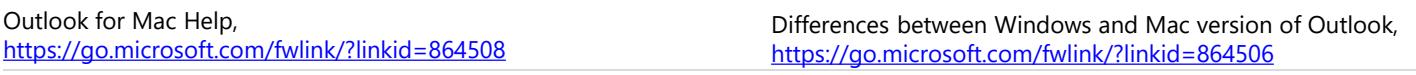

### Use event cards

See everything you want to know about a meeting at a glance.

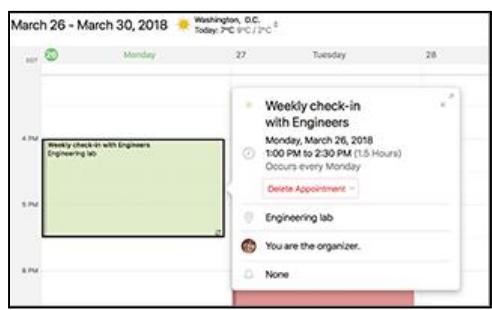

### Add a calendar to your calendar view

Select **Home > Open Shared Calendar** and enter a name to see available calendars from people in your organization.

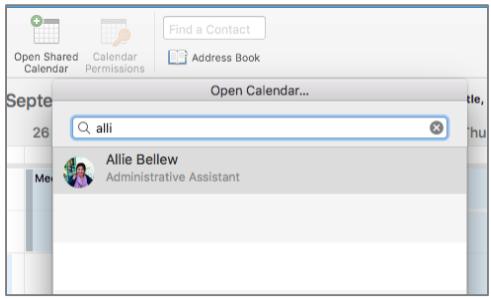